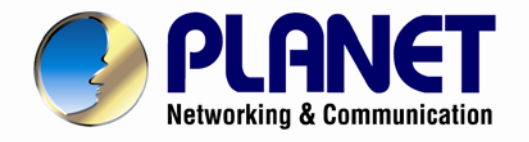

# **User's Manual**

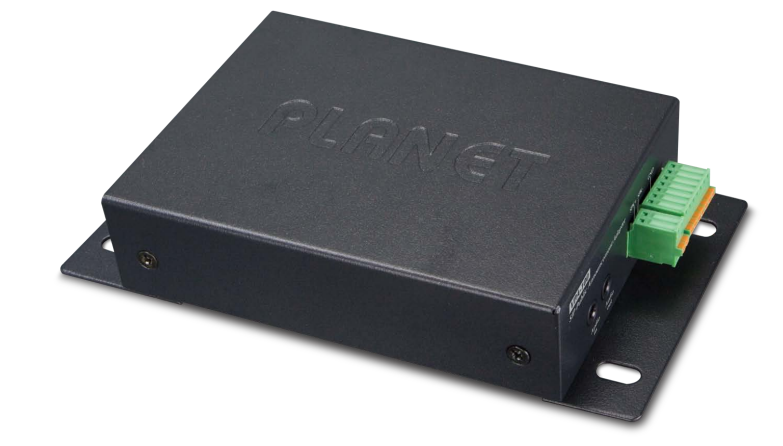

**SIP Public Announcement Adapter with PoE** 

**VPA-100**

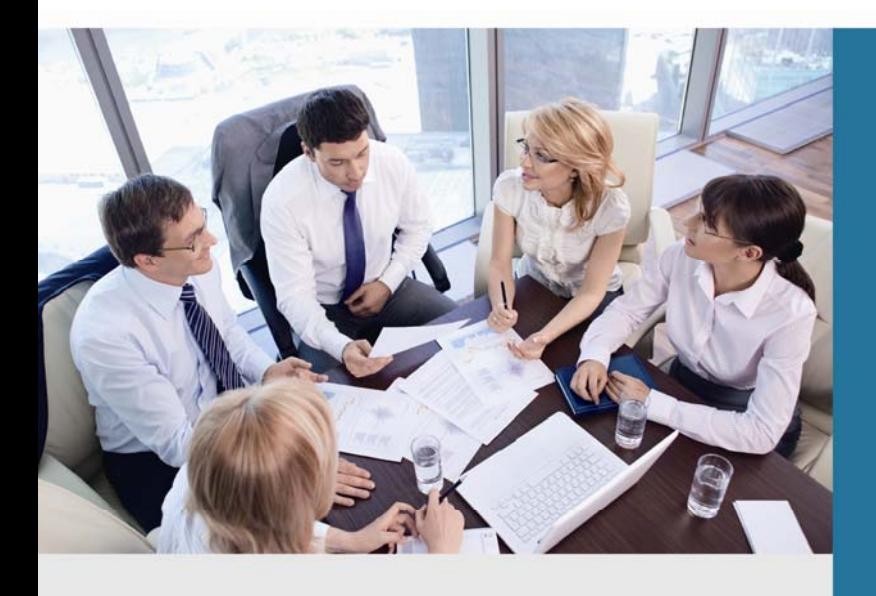

www.PLANET.com.tw

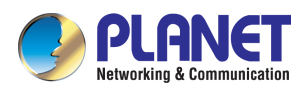

#### **Copyright**

Copyright (C) 2016 PLANET Technology Corp. All rights reserved.

The products and programs described in this User's Manual are licensed products of PLANET Technology. This User's Manual contains proprietary information protected by copyright, and this User's Manual and all accompanying hardware, software, and documentation are copyrighted.

No part of this User's Manual may be copied, photocopied, reproduced, translated, or reduced to any electronic medium or machine-readable form by any means by electronic or mechanical including photocopying, recording, or information storage and retrieval systems, for any purpose other than the purchaser's personal use, and without the prior written permission of PLANET Technology.

#### **Disclaimer**

PLANET Technology does not warrant that the hardware will work properly in all environments and applications, and makes no warranty and representation, either implied or expressed, with respect to the quality, performance, merchantability, or fitness for a particular purpose.

PLANET has made every effort to ensure that this User's Manual is accurate; PLANET disclaims liability for any inaccuracies or omissions that may have occurred.

Information in this User's Manual is subject to change without notice and does not represent a commitment on the part of PLANET. PLANET assumes no responsibility for any inaccuracies that may be contained in this User's Manual. PLANET makes no commitment to update or keep current the information in this User's Manual, and reserves the right to make improvements to this User's Manual and/or to the products described in this User's Manual, at any time without notice.

If user finds information in this manual that is incorrect, misleading, or incomplete, we would appreciate user comments and suggestions.

#### **CE Mark Warning**

This is a class B device. In a domestic environment, this product may cause radio interference, in which case the user may be required to take adequate measures.

#### **Energy Saving Note of the Device**

This power required device does not support Standby mode operation. For energy saving, please remove the DC-plug or push the hardware Power Switch to OFF position to disconnect the device from the power circuit.

Without removing the DC-plug or switching off the device, the device will still consume power from the power circuit. In view of Saving the Energy and reducing the unnecessary power consumption, it is strongly suggested to switch off or remove the DC-plug from the device if this device is not intended to be active.

#### **WEEE Warning**

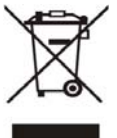

To avoid the potential effects on the environment and human health as a result of the presence of hazardous substances in electrical and electronic equipment, end users of electrical and electronic equipment should understand the meaning of the crossed-out wheeled bin symbol. Do not dispose of WEEE as unsorted municipal waste and have to collect such WEEE separately.

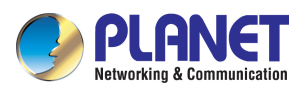

#### **Trademarks**

The PLANET logo is a trademark of PLANET Technology. This documentation may refer to numerous hardware and software products by their trade names. In most, if not all cases, their respective companies claim these designations as trademarks or registered trademarks.

#### **Revision**

User's Manual of PLANET Internet Telephony Paging System Model: VPA-100 Rev: 1.0 (April, 2016)

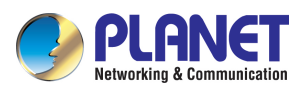

## **TABLE OF CONTENTS**

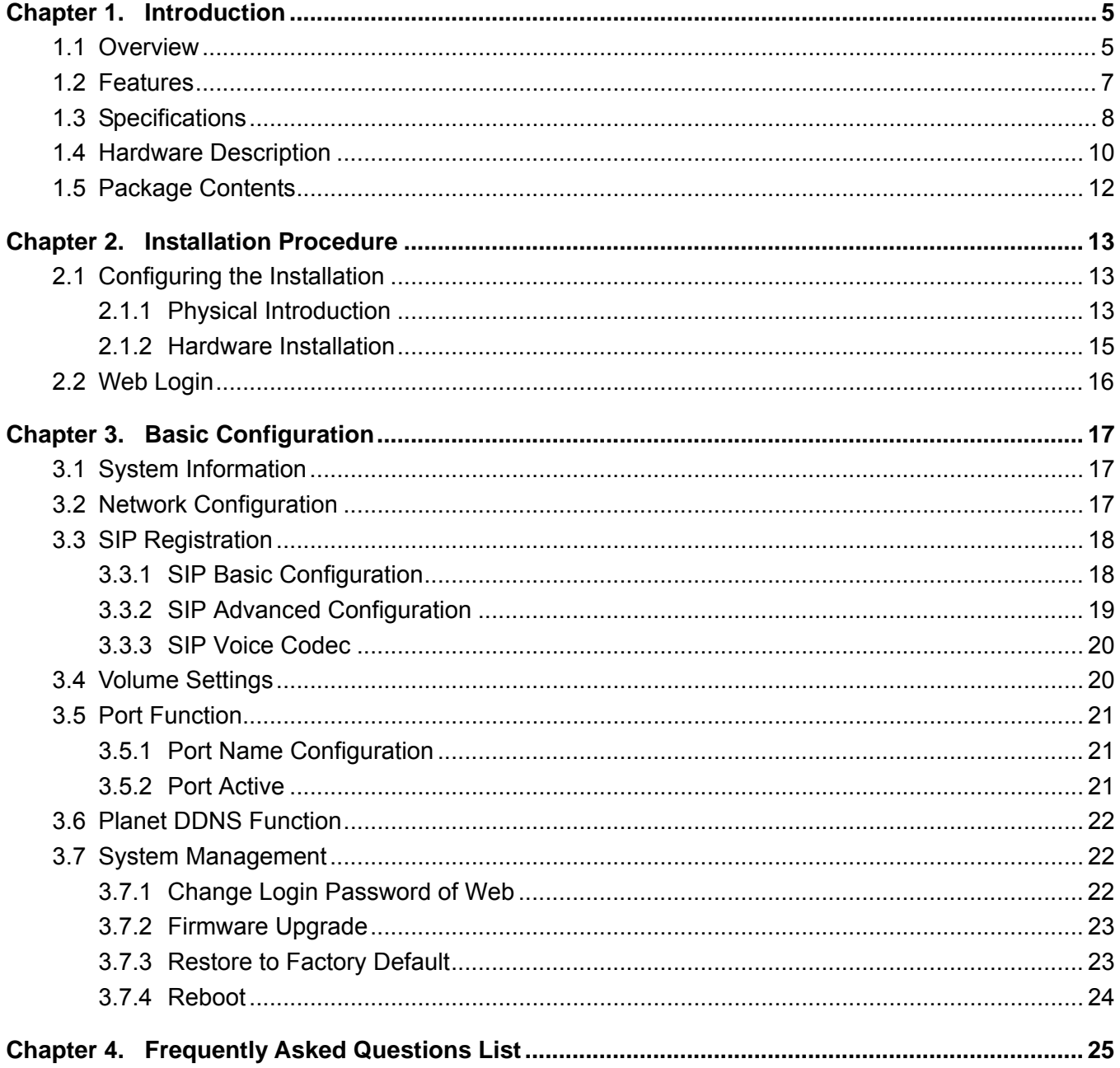

<span id="page-4-0"></span>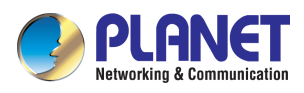

## **Chapter 1. Introduction**

## **1.1 Overview**

#### **New Audio Control System**

PLANET VPA-100 audio control system comes with the existing IP PBX to provide unidirectional and bidirectional audio for broadcasting. An announcement can be made via the VPA-100, simply by making a call from an IP phone in the handset, headset, or hands-free mode. Its efficient 3.5-watt amplifier provides loud speaker coverage for the entire room or floor space.

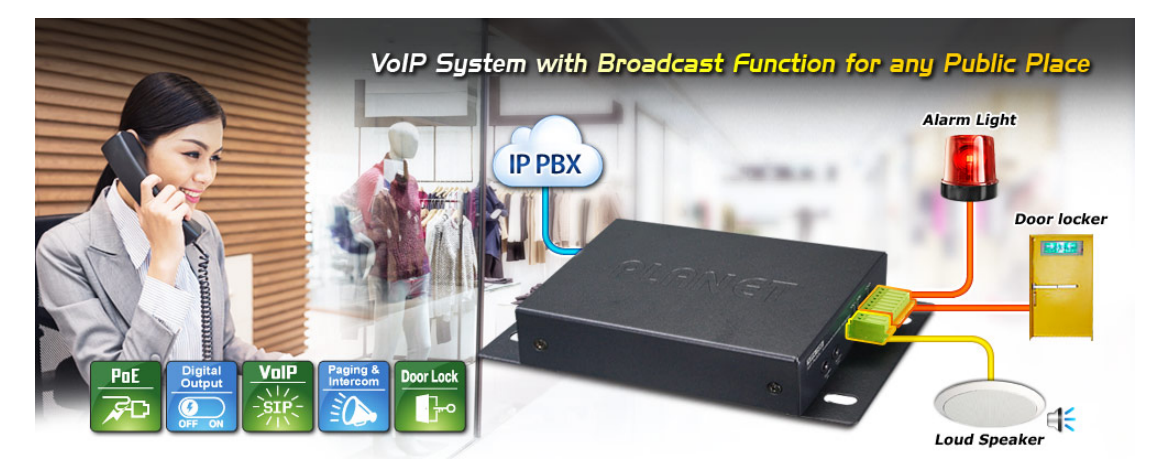

#### **User-friendly Control**

The VPA-100 provides four programmable output ports to control power on or power off. It usually controls them via web. When an IP phone is dialed to the VPA-100, the user can also control these ports via keypad of the IP phone. It allows the user to control these devices anytime, anywhere.

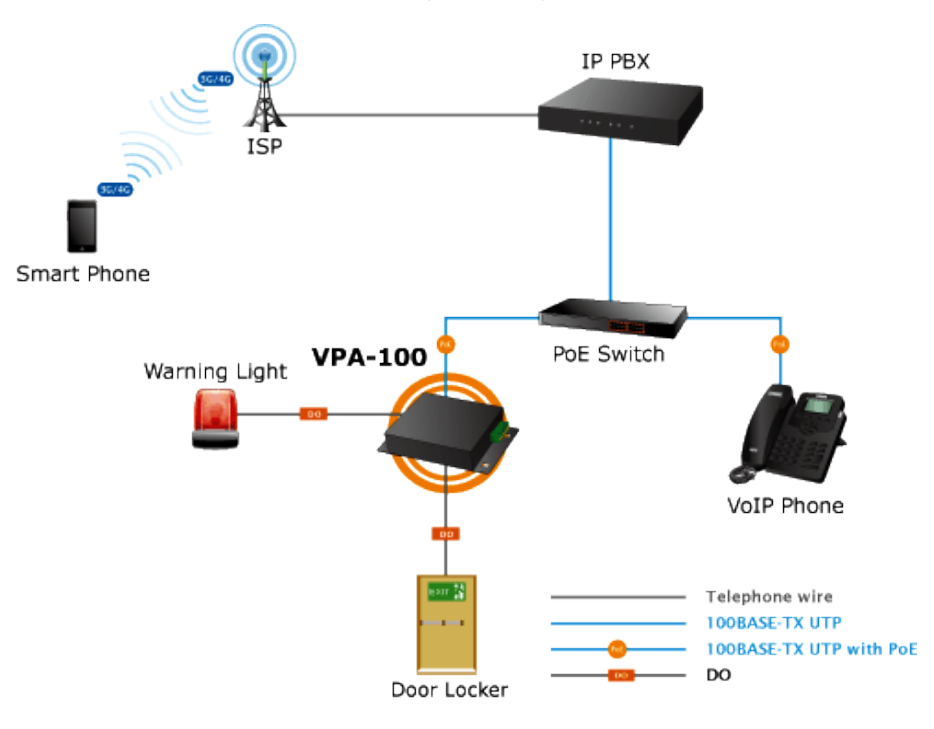

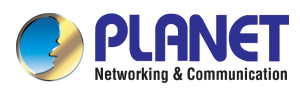

#### **Standard Compliance**

Compliant with the Session Initiation Protocol 2.0 (RFC 3261), the VPA-100 is able to function with PLANET or any third-party SIP 2.0 compliant VoIP products.

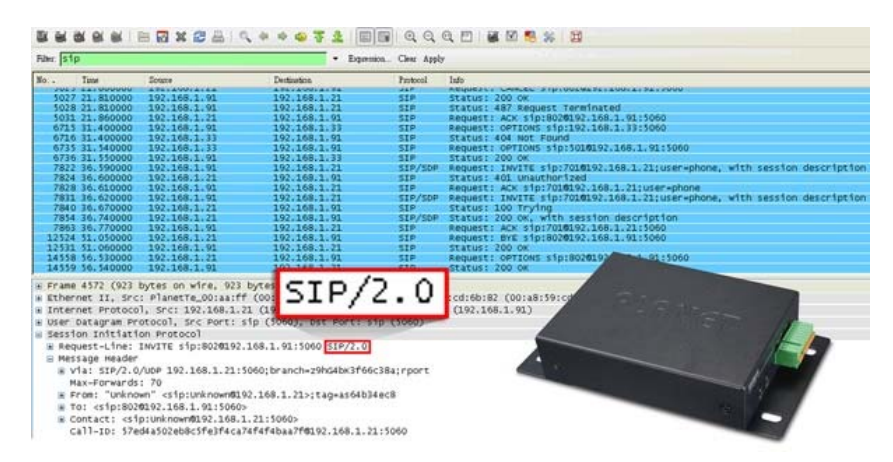

#### **Adjustable to Suit User's Application**

The VPA-100 can be powered via a power adapter or power over Ethernet cable, meaning the user can select either of the available power sources for his convenience. The volume of output, speaker input and handset input via web UI can be adjusted to make the announcement in the environment just right. It can be set up in all facilities, such as rooms, hallways, office floors, and more.

#### **Full VoIP Communication**

Several VPA-100 units can be connected to each other over a 100-meter cabling via a PoE switch. They can also be optionally installed on walls or ceilings. If the IP PBX supports paging and intercom, one IP phone can make calls to many VPA-100 units at the same time.

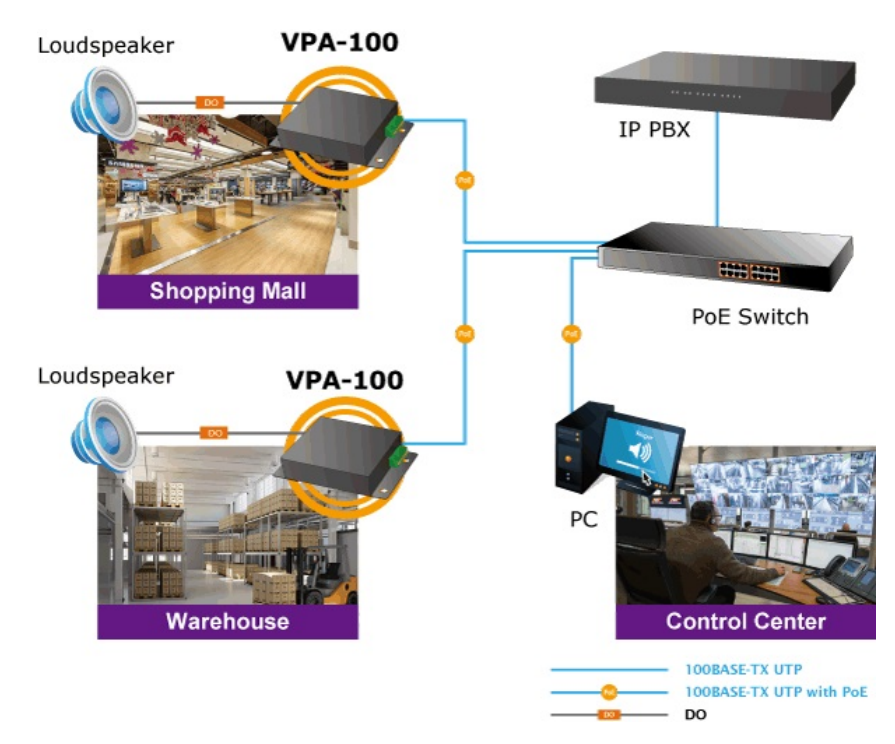

<span id="page-6-0"></span>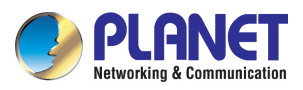

## **1.2 Features**

#### ¾ **Highlights**

- Supports SIP 2.0 (RFC 3261)
- IEEE 802.3af Power over Ethernet compliant
- Dual power supply (DC 5V/DC 3.3V)
- Four programmable output ports
- Audio output for position: 3.5mm audio interface and loud speaker

#### ¾ **Advantageous Applications**

- Echo cancellation
- **Full duplex and speaker mode**
- Noise suppression
- Adaptive jitter buffer
- Extra LAN port available for connection to a device for network expansion

#### ¾ **SIP Applications**

- **Auto answer**
- Paging and intercom
- Voice algorithms: G.711 A-law and μ-law; G.722/G.722.1/G.722.2, G.723, G.726, G.729, iLBC

#### ¾ **Call Control Features**

- **Nolume adjustment**
- Audio output mode: speaker and handset
- **Incoming ring**
- **Full-duplex**

#### ¾ **Network Features**

- Static IP and DHCP client on WAN
- **Main DNS server**

#### ¾ **Maintenance and Management**

- Integrated web server provides web-based administration and configuration
- **Firmware upgrade via HTTP**

<span id="page-7-0"></span>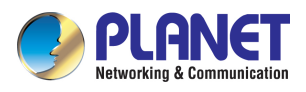

## **1.3 Specifications**

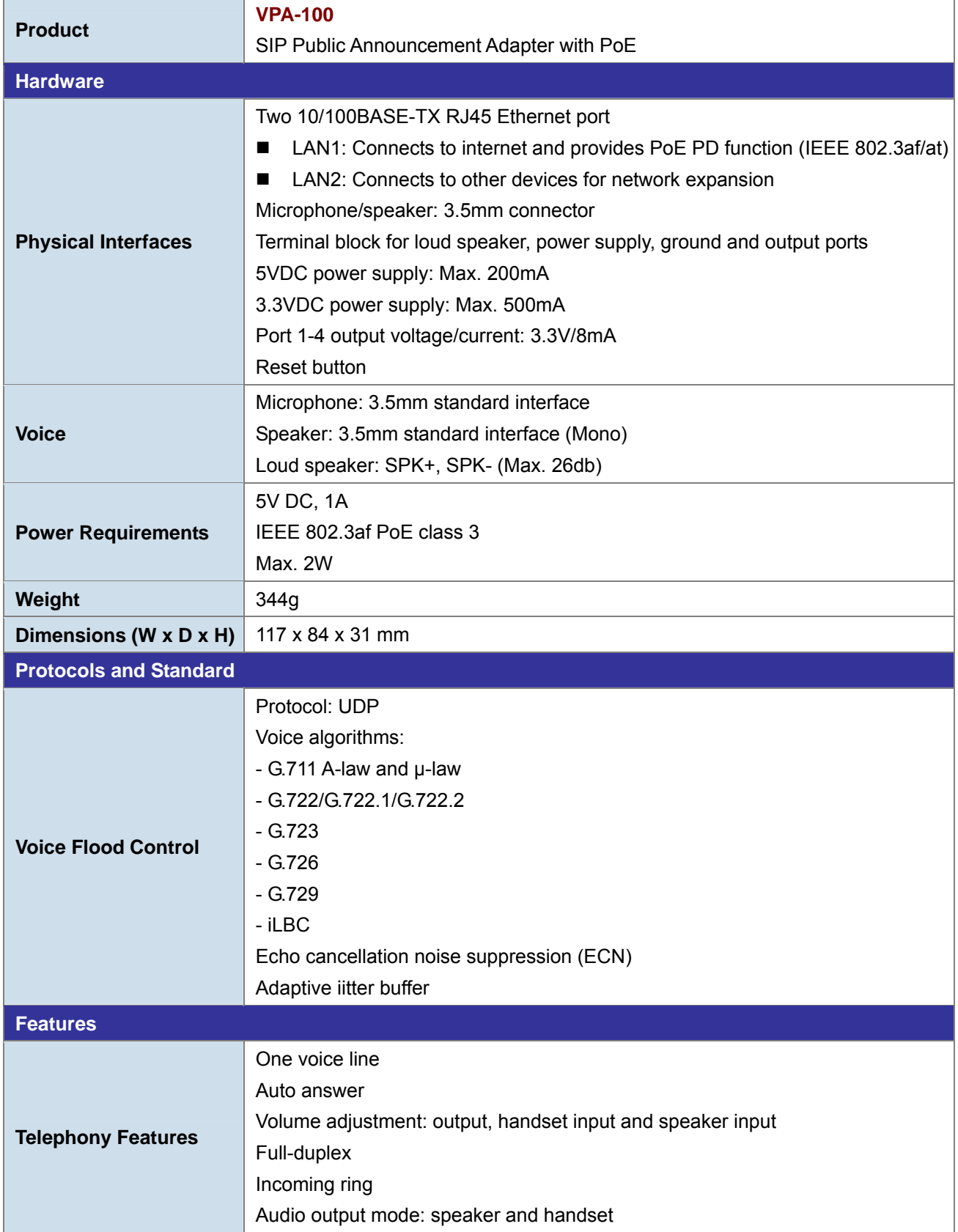

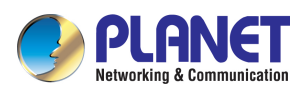

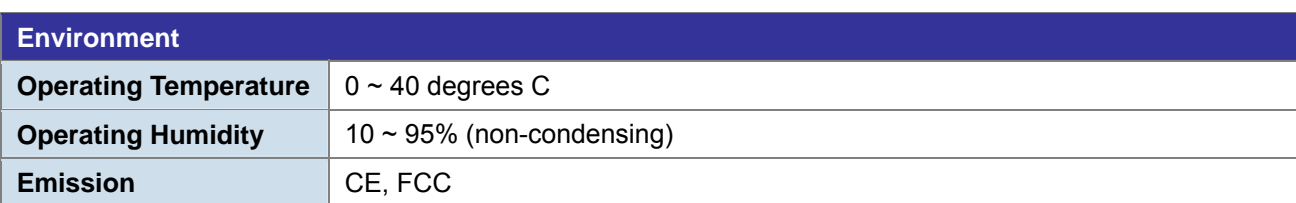

<span id="page-9-0"></span>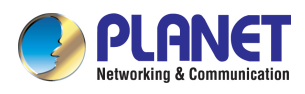

## **1.4 Hardware Description**

#### **Dimensions**

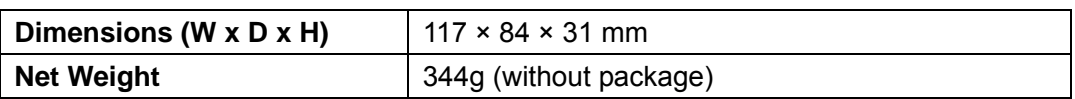

### **Drawing**

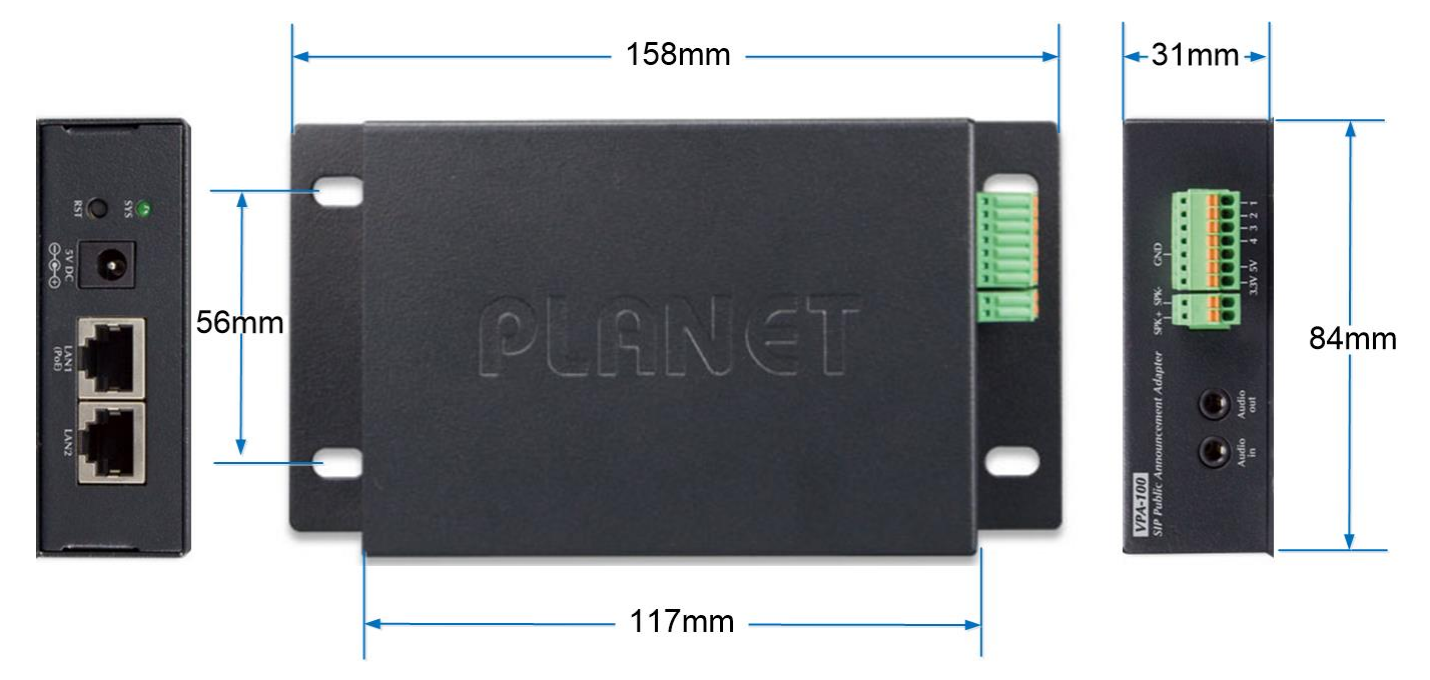

**Front Panel** 

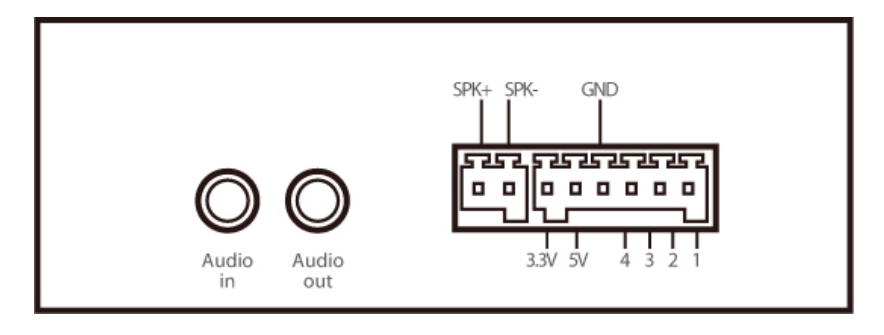

#### **Rear Panel**

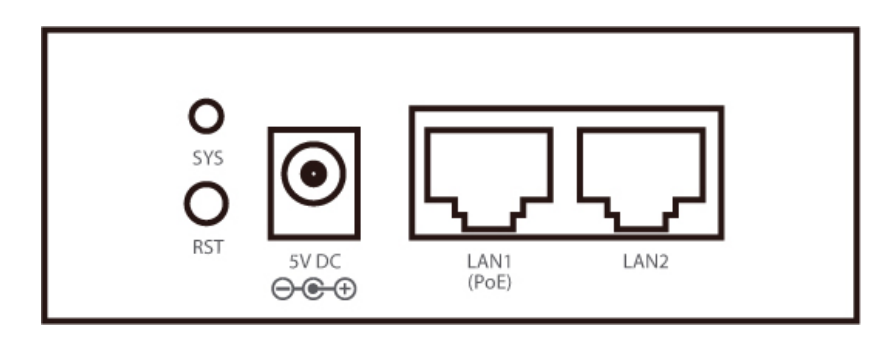

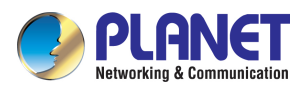

### **Interface Descriptions**

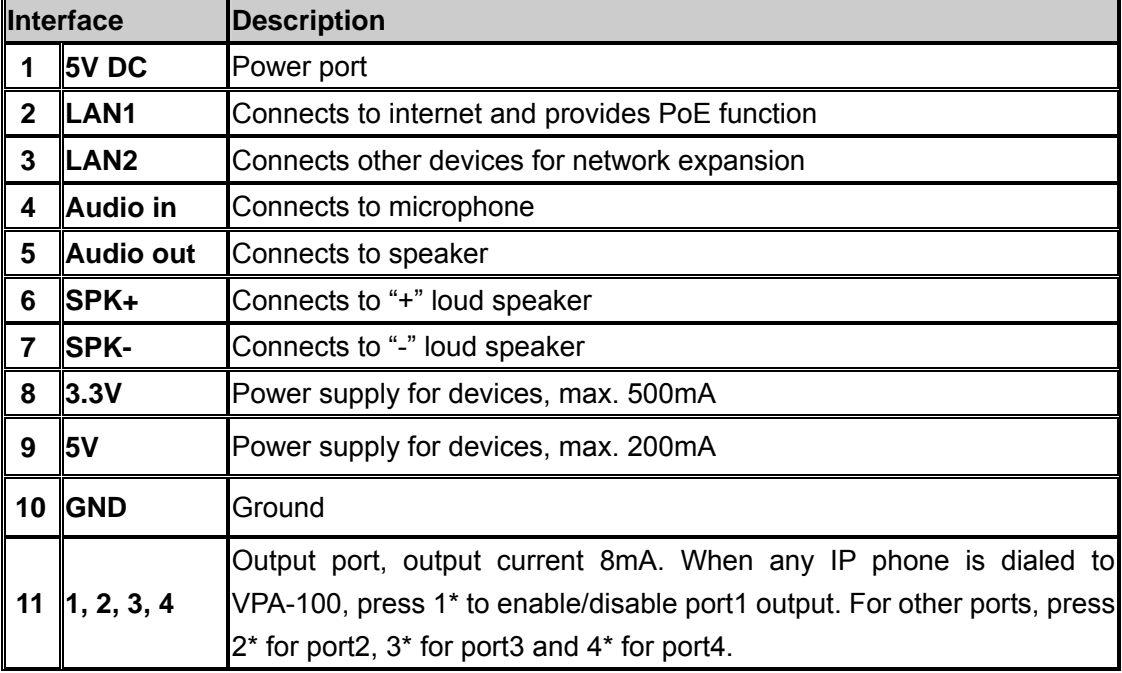

### **LED/button Descriptions**

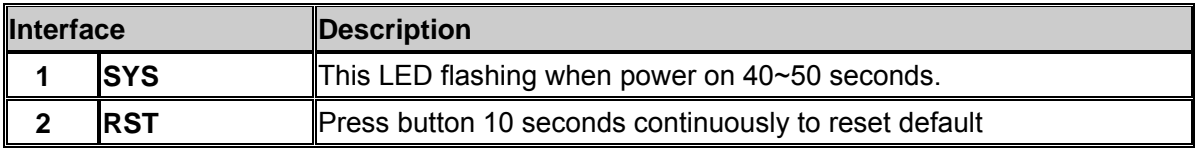

<span id="page-11-0"></span>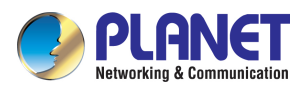

## **1.5 Package Contents**

Thank you for purchasing PLANET Internet Telephony Paging system, VPA-100. This Quick Installation Guide will introduce how to finish the basic setting of connecting the web management interface and the Internet. Open the box of the Internet Telephony Paging system and carefully unpack it. The box should contain the following items:

- Internet Telephony Paging System Unit x 1
- Quick Installation Guide x 1

If any of the above items are damaged or missing, please contact your dealer immediately.

<span id="page-12-0"></span>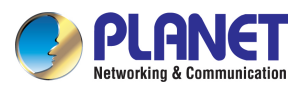

## **Chapter 2. Installation Procedure**

## **2.1 Configuring the Installation**

### **2.1.1 Physical Introduction**

**The VPA-100 provides LAN2 for network expansion.** 

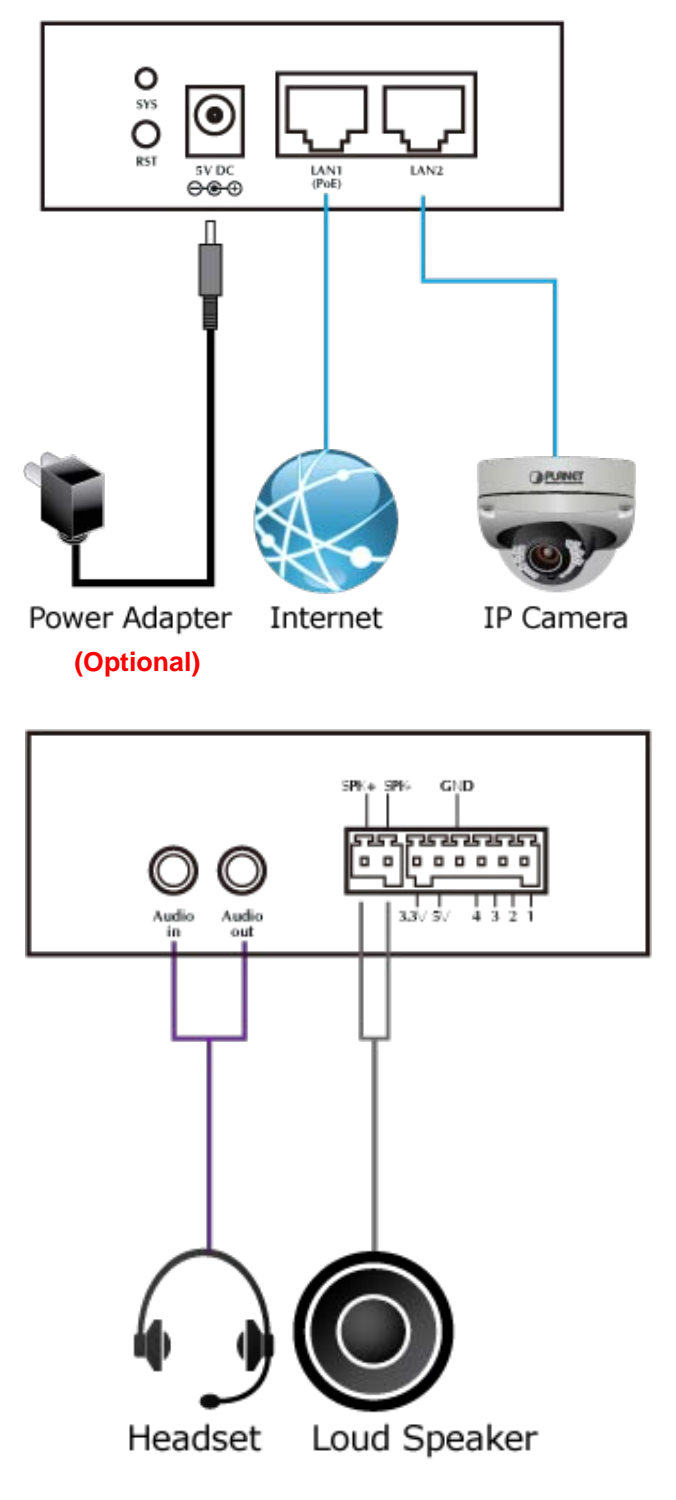

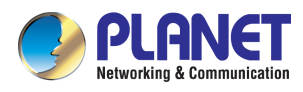

### **See below the descriptions of other interfaces**

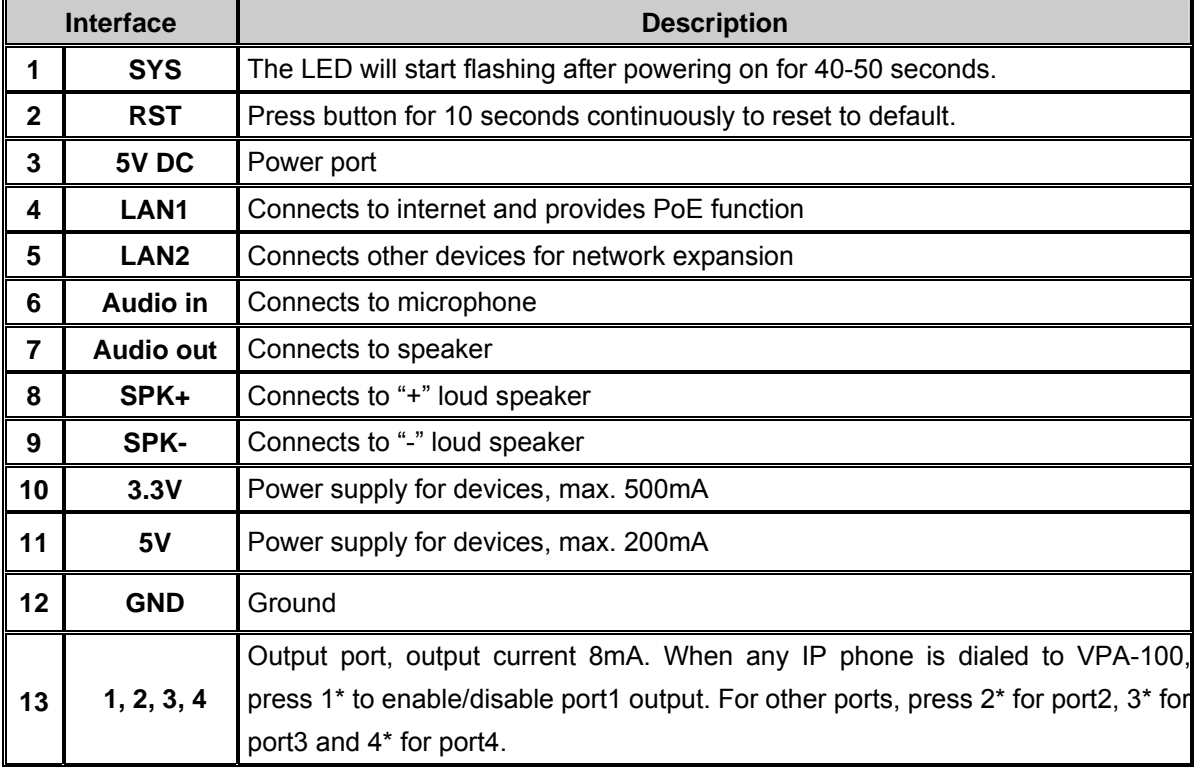

<span id="page-14-0"></span>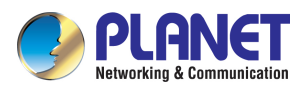

## **2.1.2 Hardware Installation**

#### **Step 1. Connecting Power via PoE Interface and Network**

The VPA-100 can be configured without external power if connected to an IEEE 802.3af PSE device such as 802.3af PoE injector/hub or 802.3af PoE switch.

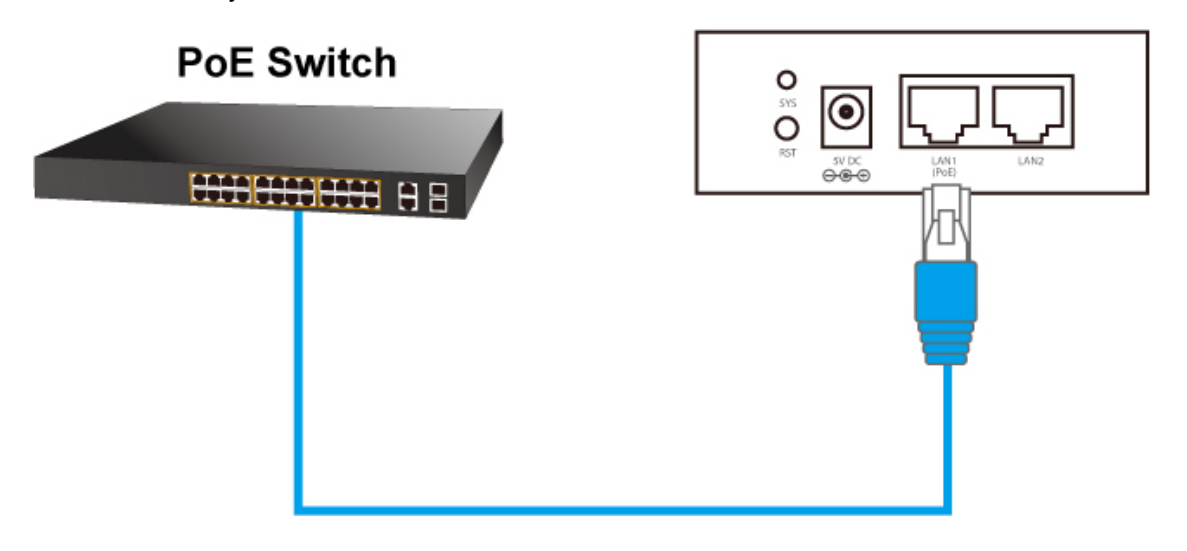

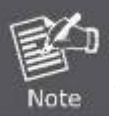

1. Use of any non-standard PoE injector could damage the device.

2. Be reminded to power either from AC adapter (optional) or PoE switch.

#### **Step 2. Computer Network Setup**

Set your computer's IP address to **172.16.0.x**, where x is a number between 2 to 254 (except 1 which is being used for the camera by default). If you don't know how to do this, please ask your network administrator.

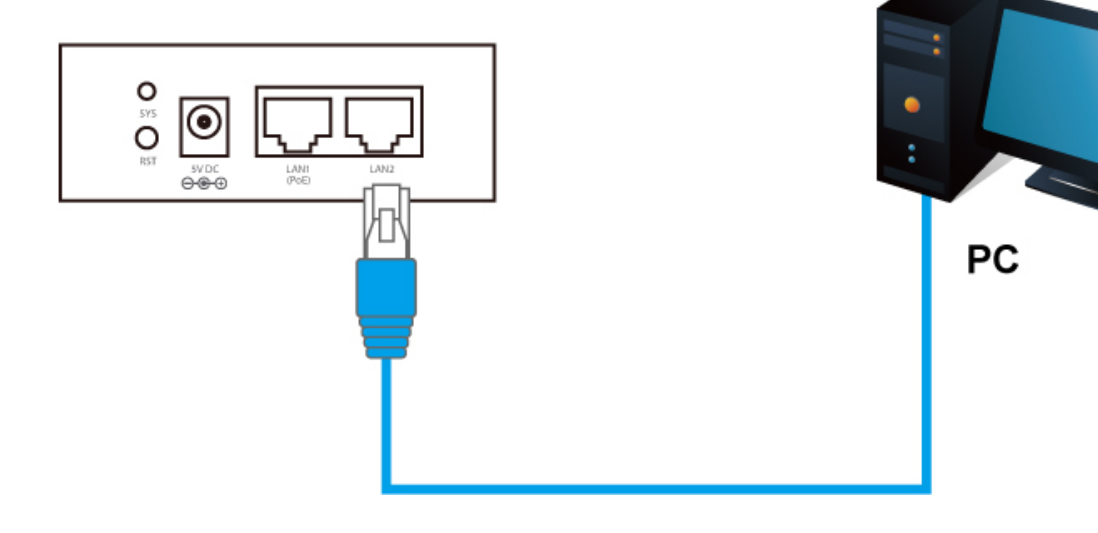

<span id="page-15-0"></span>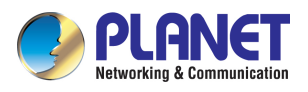

## **2.2 Web Login**

- **Step 1.** Connect a computer to a LAN2 port on the VPA-100. Your PC must be set up to the same domain of 172.16.0.X as that of the VPA-100.
- **Step 2.** Start a web browser. To use the user interface, you need a PC with Internet Explorer (version 10 and higher), Firefox, or Safari (for Mac).
- **Step 3.** Enter the default IP address of the VPA-100: **http://172.16.0.1** in the URL address box.
- **Step 4.** Enter the default user name **admin** and the default password **123**, and then click Login to enter Web-based user interface.

#### **(Default IP)**

Default LAN IP: https://**172.16.0.1**  Default User Name: **admin** Default Password: **123** 

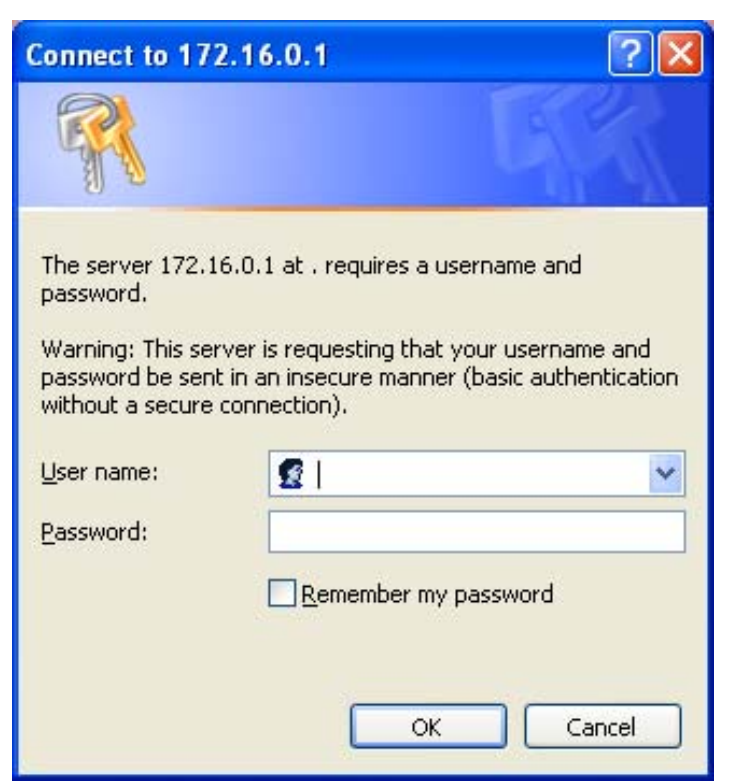

Figure 2-1. Login page of the VPA-100

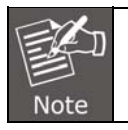

For security reason, please change and memorize the new password after this first setup.

<span id="page-16-0"></span>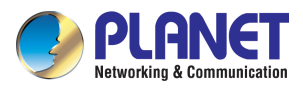

## **Chapter 3. Basic Configuration**

## **3.1 System Information**

If user name and password are right, the following page will be displayed:

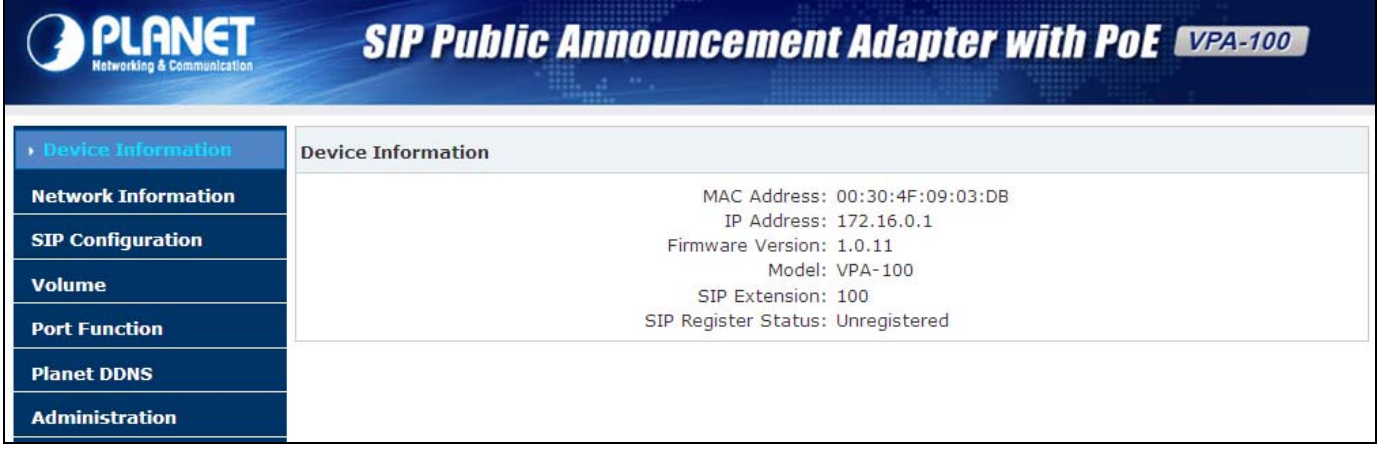

## **3.2 Network Configuration**

**Step 1.** Click 【**Network Configuration**】to show the following display. You can set a static IP address for the VPA-100 or alternatively a dynamic IP address by enabling DHCP. When DHCP is enabled, it will take dynamic assigned IP address and "Static IP" cannot be modified. After configuration, click the【**Submit**】button.

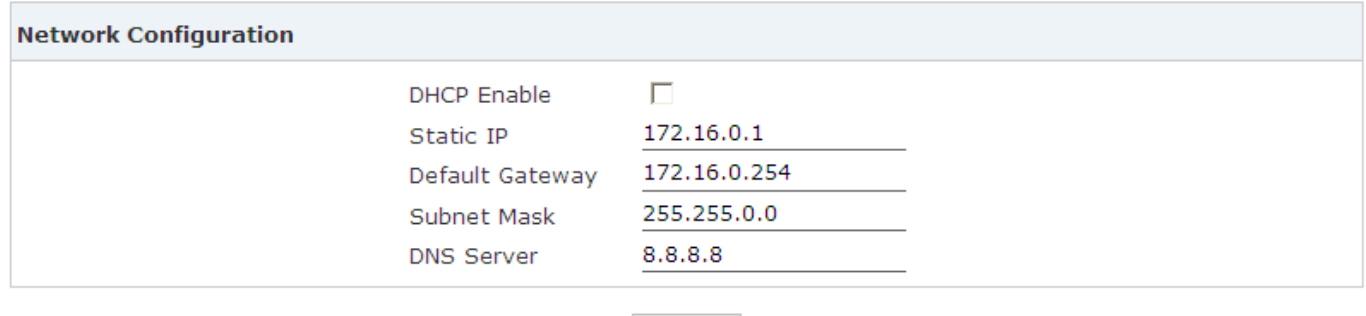

Submit

**Step 2.** After completing configuration, click 【**Submit**】 to display the following window. You must choose 【**Continue**】to make additional changes, or【**Apply Now**】to apply changes to the device.

#### Click 'Continue' to make additional changes.

#### Click 'Apply Now' to apply changes to iSpeaker.

Continue

**Apply Now** 

<span id="page-17-0"></span>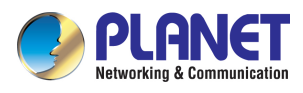

## **3.3 SIP Registration**

## **3.3.1 SIP Basic Configuration**

Click 【**SIP Configuration**】 and navigate to 【**SIP Basic Configuration**】. Here you can configure the Server Address, SIP Extension, Autoanswer, Audio Output Mode (Default Speaker), etc.

After configuration is completed, please click "**Submit**".

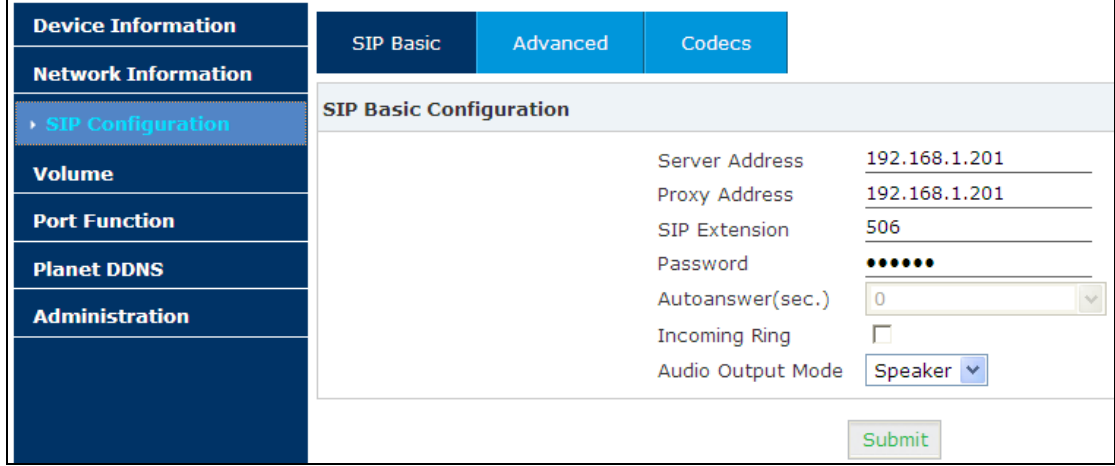

#### **SIP Basic Configuration**

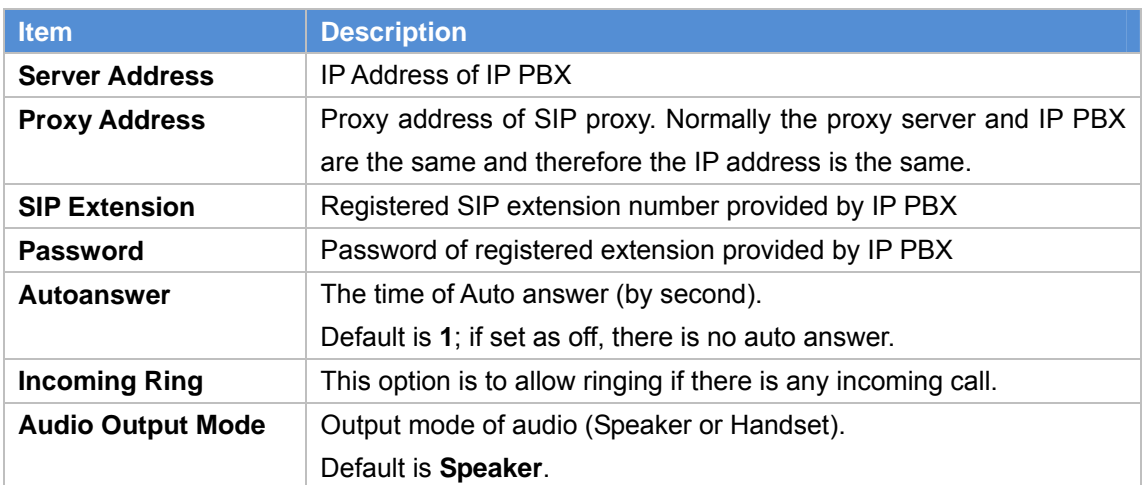

<span id="page-18-0"></span>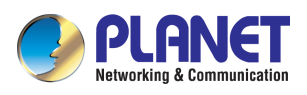

## **3.3.2 SIP Advanced Configuration**

Click 【**Advanced**】and go to SIP Advanced Configuration. You can change the configuration based on your requirements, which include Local SIP Port and RTP/RTCP DSCP. After modification, please click "**Submit**".

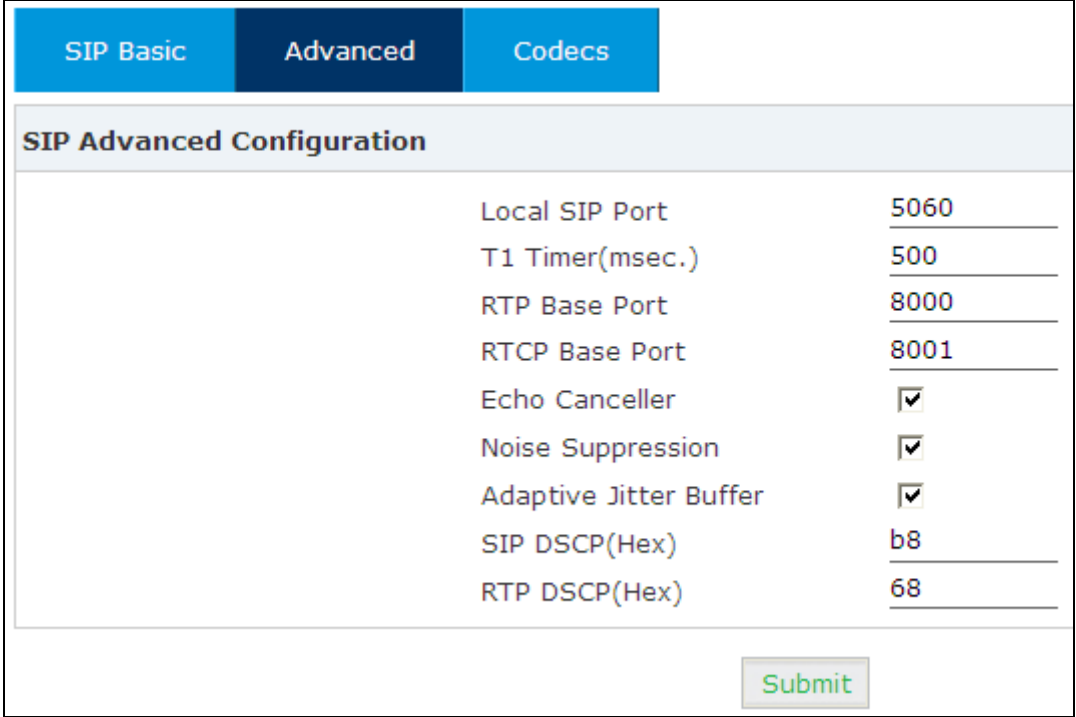

#### **SIP Advanced Configuration**

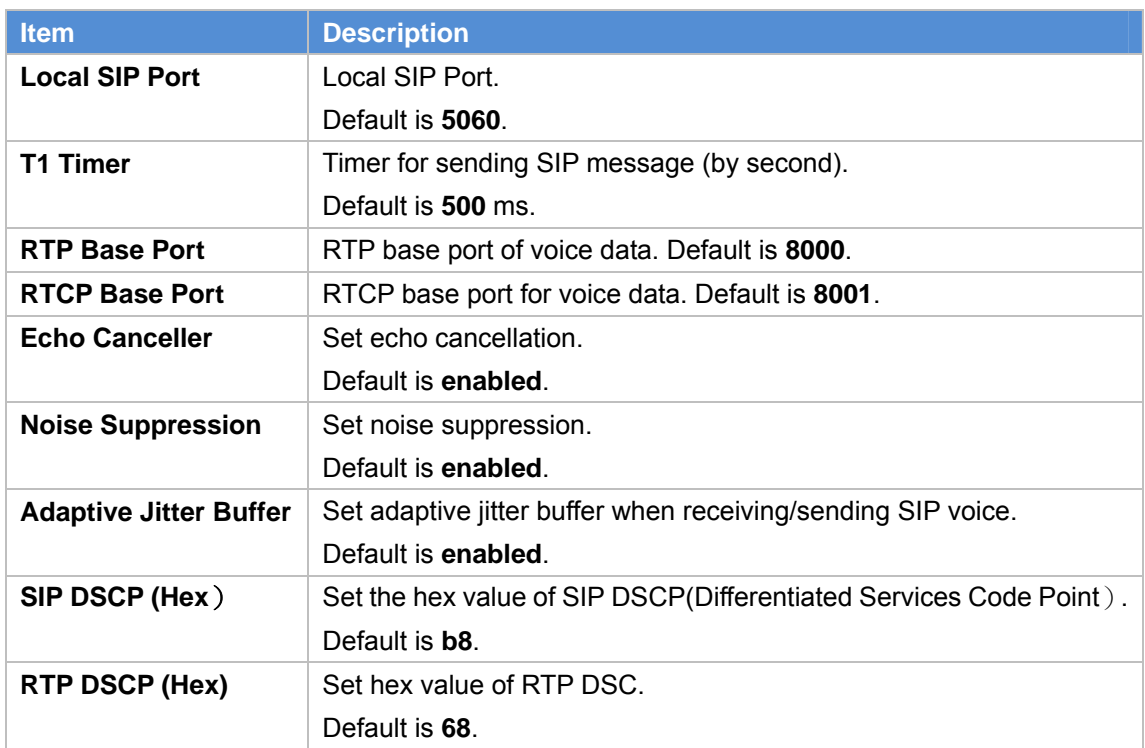

<span id="page-19-0"></span>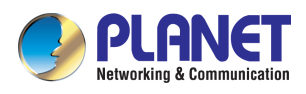

## **3.3.3 SIP Voice Codec**

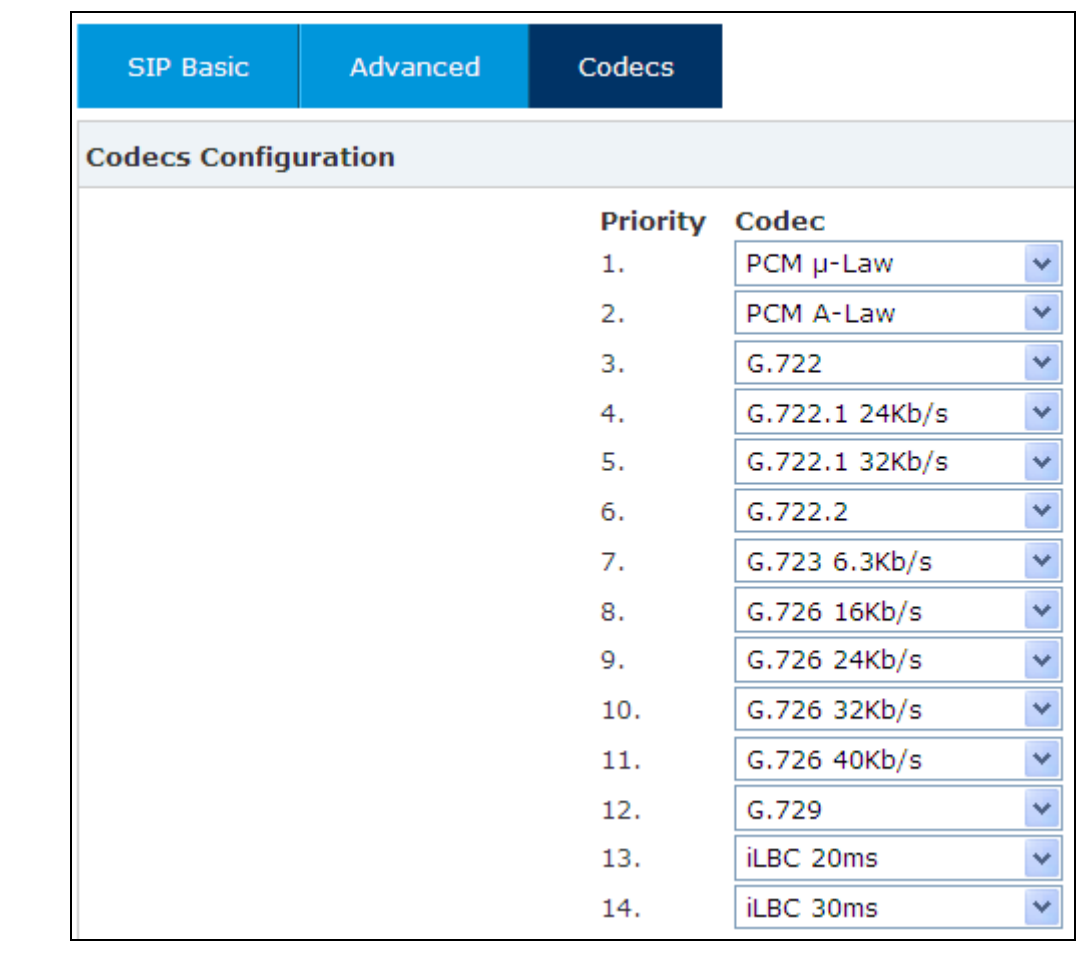

Click 【**Codecs**】 to configure the priority order of SIP codecs. After configuration, click 【**Submit**】.

## **3.4 Volume Settings**

Click【**Volume**】 to set the output volume and input volume. Output volume is for speaker and "Audio out"; Speaker Input Volume and Handset Input Volume are for "Audio in". After configuration, please click【**Apply Now**】.

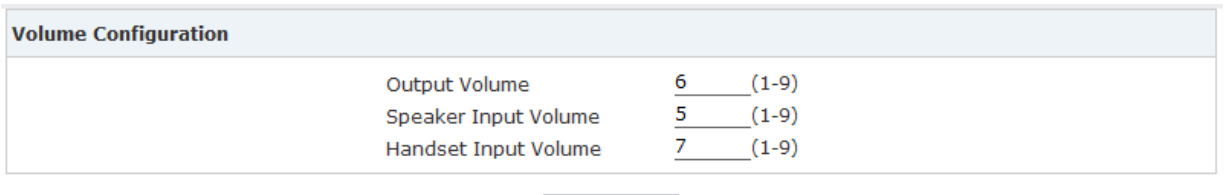

ApplyNow

<span id="page-20-0"></span>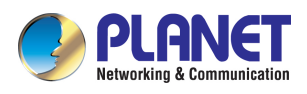

## **3.5 Port Function**

## **3.5.1 Port Name Configuration**

Click 【**Port Function**】to go to Port Name Configuration and define the name from Port 1 to Port 4. After configuration, please click【**Submit**】.

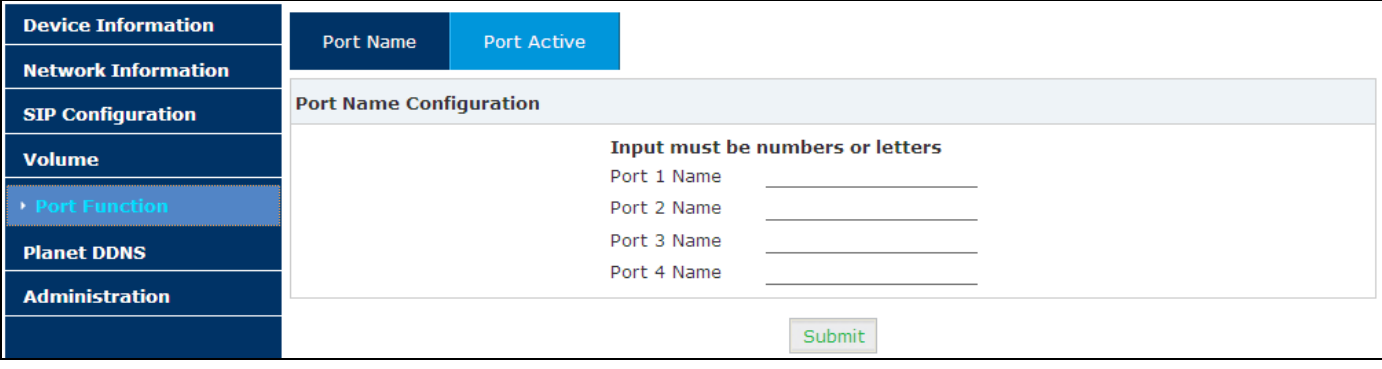

## **3.5.2 Port Active**

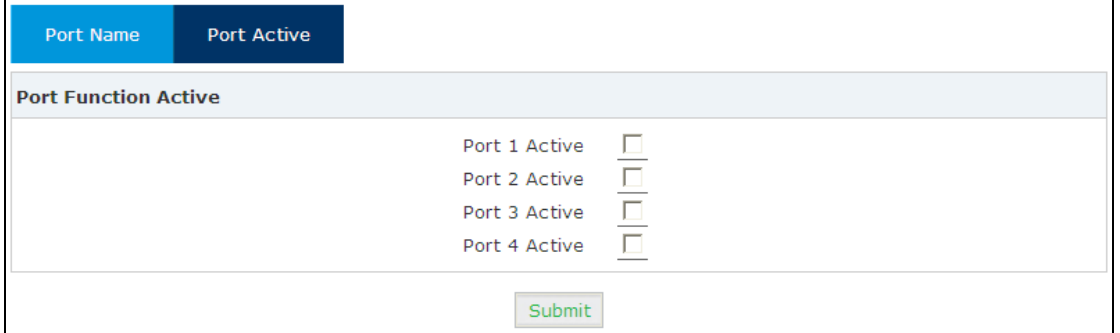

Click【**Port Active**】to apply the function of Port 1 to Port 4. Enable the Port function by ticking the check box.

The VPA-100 also controls Port1 to Port via DTMF. Press **1**\* to enable/disable port1 output when another user dials a call to the VPA-100. And for other ports, press **2**\* for port2, **3**\* for port3 and **4**\* for port4.

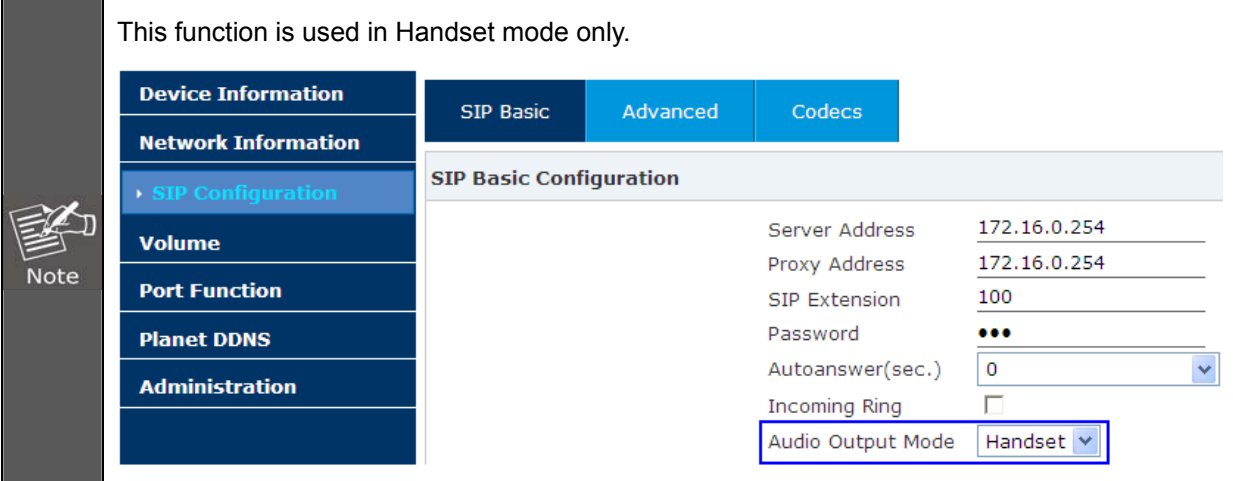

<span id="page-21-0"></span>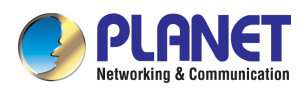

## **3.6 Planet DDNS Function**

The VPA-100 provides **DDNS** (Dynamic Domain Name System) for user for free.

Your Internet Service Provider (ISP) provides you with at least one IP address which is used to connect to the Internet. The address you get may be static, meaning it never changes, or dynamic, meaning it's likely to change periodically. Just how often it changes, depending on your ISP. A dynamic IP address complicates remote access since you may not know what your current WAN IP address is when you want to access your network over the Internet. The solution to the dynamic IP address problem comes in the form of a dynamic DNS service.

The Internet uses DNS servers to look up domain names and translates them into IP addresses. Domain names are just easy to remember aliases for IP addresses. A dynamic DNS service is unique because it provides a means of updating your IP address so that your listing will remain current when your IP address changes.

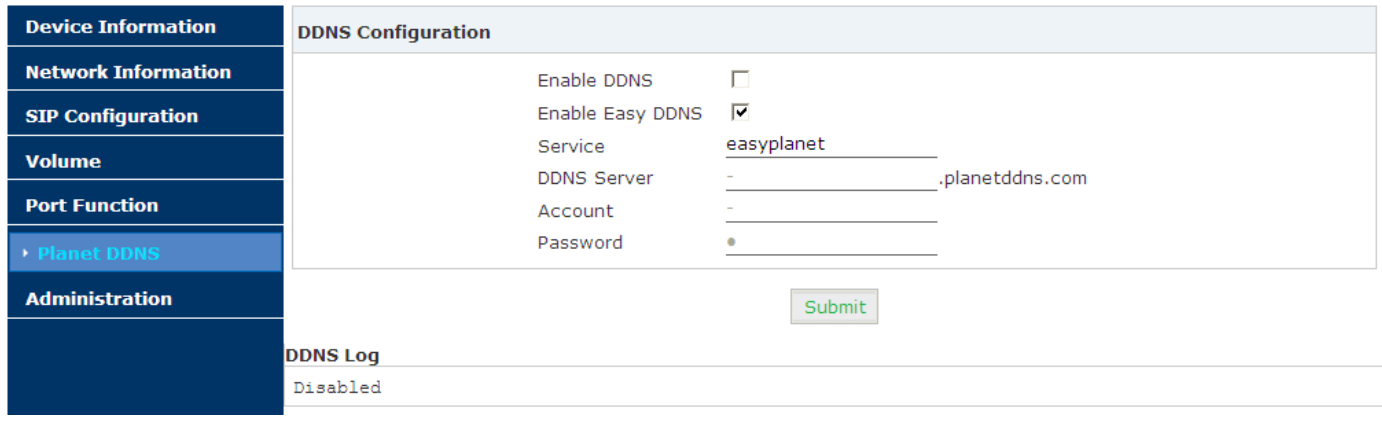

## **3.7 System Management**

## **3.7.1 Change Login Password of Web**

Click **[Administration]**  $\rightarrow$  **[Change Password**], input new password and confirm, and then submit to make it effective.

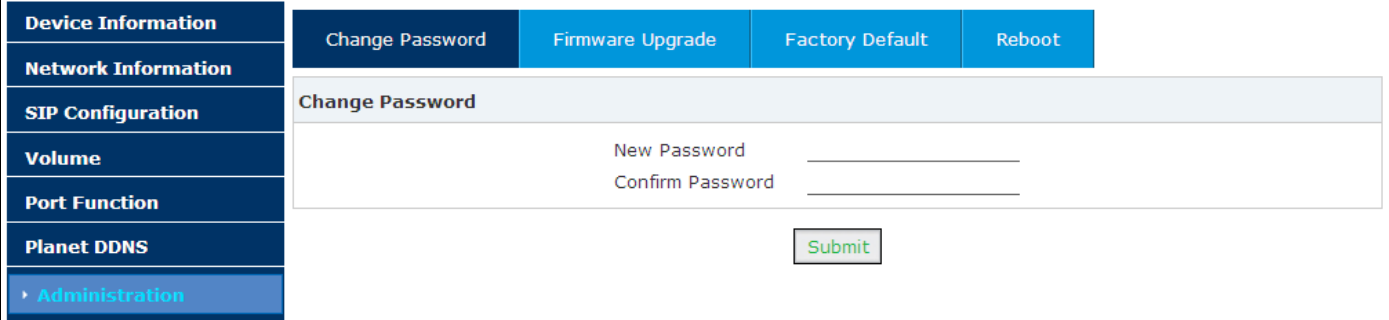

<span id="page-22-0"></span>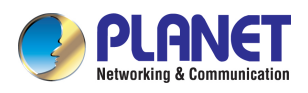

**Not** 

## **3.7.2 Firmware Upgrade**

Click 【Administration】→【Firmware Upgrade】 to upgrade the firmware. Press the browse button the select the available firmware and then click the Upgrade button to upload the file to the VPA-100.

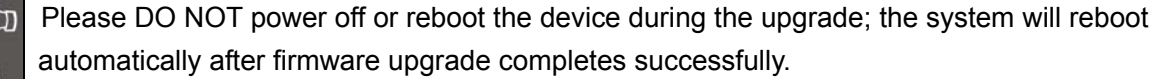

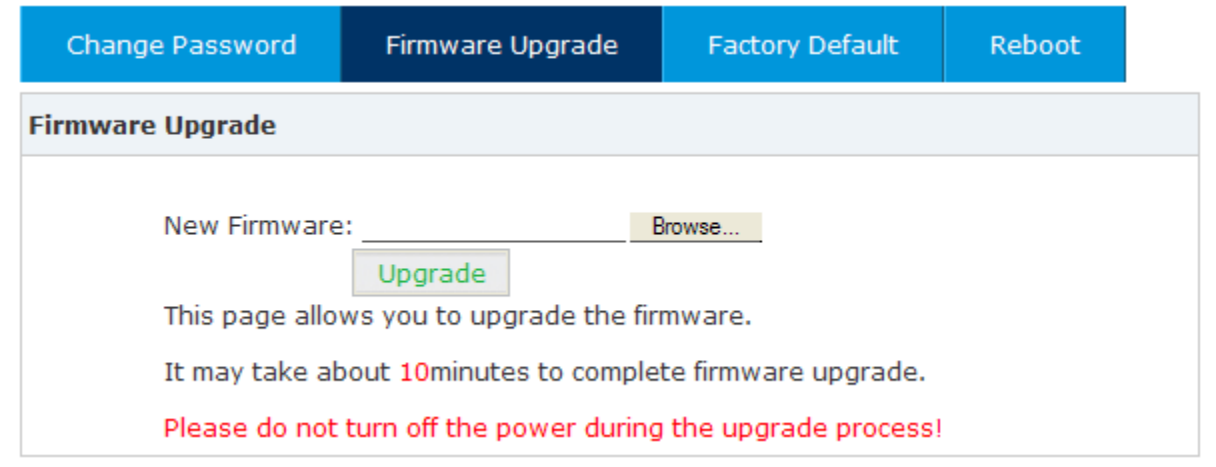

## **3.7.3 Restore to Factory Default**

Click 【Administration】→【Factory Default】, and then click the "Restore to Factory Default" button. The system will be reset after 3~5 seconds; all settings will be cleared and reset to factory default.

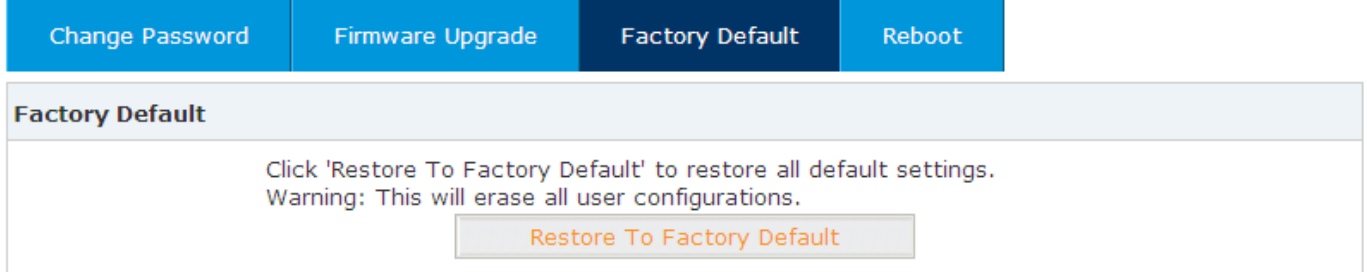

<span id="page-23-0"></span>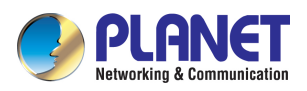

## **3.7.4 Reboot**

Click 【Administration】 →【Reboot】 and click the "Reboot" button; the system will reboot after 3~5 seconds.

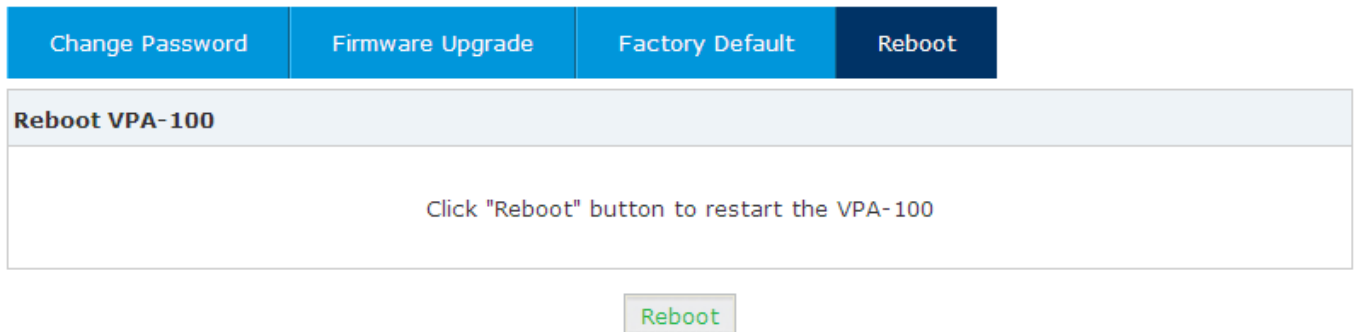

<span id="page-24-0"></span>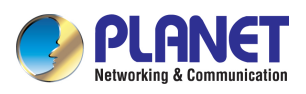

## **Chapter 4. Frequently Asked Questions List**

**Q1: Why was SYS LED not flashing when VPA-100 was powered on?**

**A1:** This LED begins flashing after powering on 40-50 seconds. The booting of system needs a bit of time.

**Q2: I forgot the password of VPA-100; how to get it again.** 

**A2:** Press the RST button for 10 seconds continuously to reset to default. The default IP, username and password are 172.16.0.1, admin and 123, respectively.

**Q3: Why couldn't port1 output be disabled after pressing 1\*?**

**A3:** Because VPA-100 detects key via DMTF, the interval time of two keys needs over 0.5 second.